# **Installing the Diabetes/CVD Form into My Practice**

## **Check the Browser Setup**

- 1. Tools  $\rightarrow$  System Setup  $\rightarrow$  System Settings.
- 2. Expand "Web Forms".
- 3. Check that "Web Forms Active X Control" is set to "True".

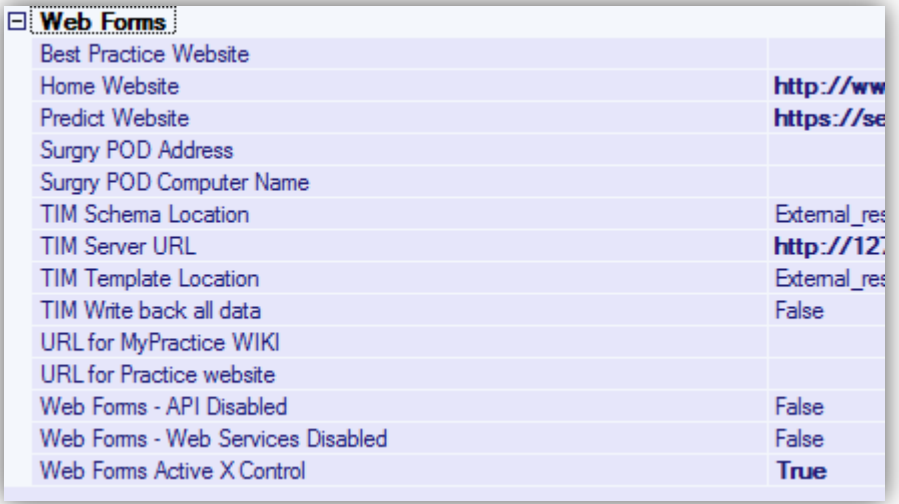

## **Add "Health Hawkes Bay" as an organisation**

- 1. Tools  $\rightarrow$  Organisations  $\rightarrow$  Edit Organisations.
- 2. Search for "Hawkes" to check if "Health Hawkes Bay" has already been added.
- 3. If no existing entry, click on  $\mathbf{O}$  New to add a new organisation. Make sure that both "Health Service Provider" and "Account holder" are ticked.

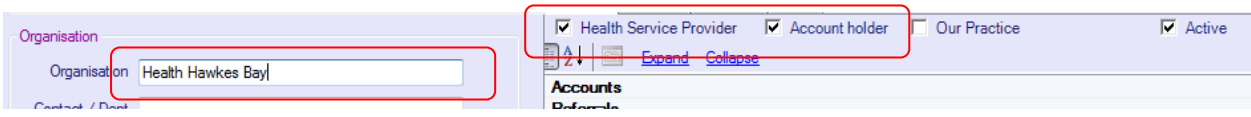

# **Add Invoice Type**

- 1. Accounts  $\rightarrow$  Accounts Setup.
- 2. Click on the "Invoice Type" tab.
- 3. Scroll to the bottom of the list to add a new invoice type.
- 4. Code is "HHBDIAP" and invoice type is "HHB Diabetes and CVD Claims".

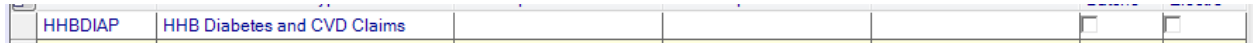

# **Add Service Type**

- 5. Click on the "Service Types" tab.
- 6. Scroll to the bottom of the list to add a new service type.

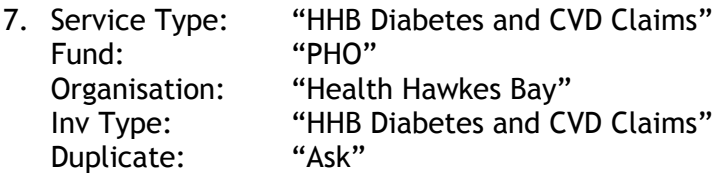

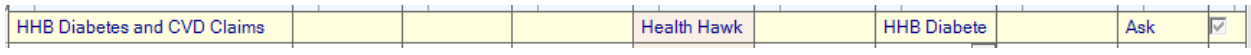

### **Add Fee**

- 8. Click on the "Fees" tab.
- 9. Scroll to the bottom of the list to add a new fee.
- 10. Service: "HHB Diabetes and CVD Claims" Fee: "0" (will be set by the form) Code: "DIAP" Unit: "Unit"

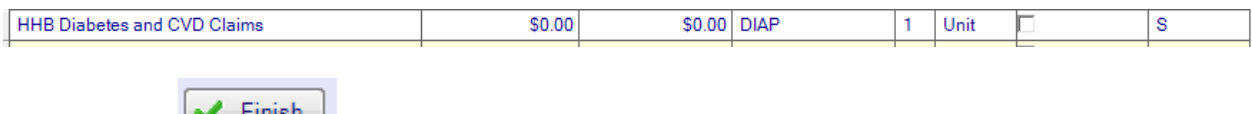

Now click on  $\sqrt{\frac{1}{10}}$  and you're done!

# **Import the Local Mappings**

- 1. Tools  $\rightarrow$  System Setup  $\rightarrow$  Local Mappings
- **O** Import 2.
- 3. Download and import the document "HHB Local Mappings".

### **Import the Form**

- 1. Tools  $\rightarrow$  System Setup  $\rightarrow$  Webform Parameters.
- **O** Import 2.
- 3. Download and import the document "Diabetes (CVD) Review My Practice.xml".